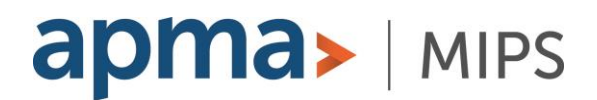

## **COVID-19-Related MIPS 2021 Performance Year Exception Application Steps**

- 1. Visit the **QPP Exception Application** webpage: [https://qpp.cms.gov/mips/exception-applications#extremeCircumstancesException-202](https://qpp.cms.gov/mips/exception-applications#extremeCircumstancesException-2021)1.
- 2. Choose "**PY 2021**" at the top of the page.
- 3. Click "**Apply**" in the "Extreme and Uncontrollable Circumstances Exception Application Window is Now Open" rectangle.
- 4. Sign in if you have a **HARP** or an **EIDM** account. **OR**

Click "**Register**" under "Don't have an account?" and go through the steps to create a HARP account. (This registration process could take 15 minutes.)

- a) NOTE: If you do not already have a HARP account, you can download more informatio[n here](https://qpp-cm-prod-content.s3.amazonaws.com/uploads/335/QPP%2BAccess%2BUser%2BGuide.zip) and watch video tutorials [here.](https://www.youtube.com/playlist?list=PLaV7m2-zFKphoCXj7sIx2G1fwMZQQ0EJP)
- 5. Once logged in, ensure "**Exceptions Applications**" is highlighted in the left column under the provider name.
- 6. Under the "Progress Summary" section, click "**+ Add New QPP Exception**".
- 7. Two options will appear in a pop-up window. For the COVID-19-related exception, choose the second option: "**Extreme and Uncontrollable Circumstances Exception Application**".
- 8. Click "**Continue**".
- 9. Choose your reporting type: "**Individual** or **Group** or **Virtual Group**".
- 10. Enter **NPI**, **TIN**, or **Group ID** depending on selection made in #9.
	- a) Don't know your NPI? Look it up [here.](https://npiregistry.cms.hhs.gov/)
- 11. Click "**Save and Continue**".
- 12. Fill in **Demographic Info**.
- 13. Choose COVID-19 as the "**Event Type**".
- 14. Enter information in the "**Event Date Ranges**" fields to reflect the dates during which COVID-19 impacted your ability to participate in MIPS in 2021.
- 15. In the "**Event Description**" section, enter text to describe how COVID-19 impacted your ability to collect MIPS data for an extended period of time.
	- a) Discussing any COVID-19-related burden that contributed to your decision to apply for this hardship is recommended.
	- b) NOTE: Be sure to retain documentation of circumstances supporting your application for your own records in the event you are selected by CMS for data validation or audit.
- 16. Select all four categories if you want to apply for exclusion from the entire 2021 MIPS program.
- 17. Click "**Submit For Review**".